## 如何通过企业协议(EA)门户生成传统许可证或传 统许可证?

## 目录

仅供外部客户/合作伙伴使用:提供这些说明是为了帮助客户/合作伙伴自行执行操作以解决问题。如 果客户/合作伙伴在说明中遇到问题,请让他们通过许可支持[\(https://www.cisco.com/go/scm\)](https://www.cisco.com/go/scm)反映问 题,以帮助解决。如果您是许可支持团队之外的内部思科资源,请勿自行执行这些操作。

开始之前,请确保您已完成以下操作:

- 有效Cisco.com帐户
- 访问SA(智能帐户)/VA(虚拟帐户)有效的思科EA以及访问该EA中包含的可用套件和许可 证

第1步:转到[思科软件中心并](https://software.cisco.com/)使用您的cisco.com凭证登录

第2步:从右上角的智能帐户选择器中选择智能帐户。

第3步:点击EA工作空间部分下的访问EA工作空间

- 第4步:选择传统许可证将从中生成的VA(虚拟帐户)
- 第5步:点击目录

第6步:点击(+)按钮展开套件,在子类别中查找产品,然后在操作列中选择生成许可证(Generate License)

- 第7步:将许可证类型选择为"传统",然后点击添加设备(Add Device)
- 第8步:输入设备详细信息或点击选择设备(Select Device)
- 第9步:选择设备的单选按钮,然后点击添加所选设备(Add Selected Device)
- 第10步:点击"选择功能"(Select Features)
- 第11步:选择功能,输入数量,然后点击验证许可证(Verify License)。
- 第12步: 查看详细信息并选中复选框以接受调配许可证条款和条件。然后,点击Review。
- 第13步:选择"我同意许可证条款",然后点击生成许可证(Generate License)

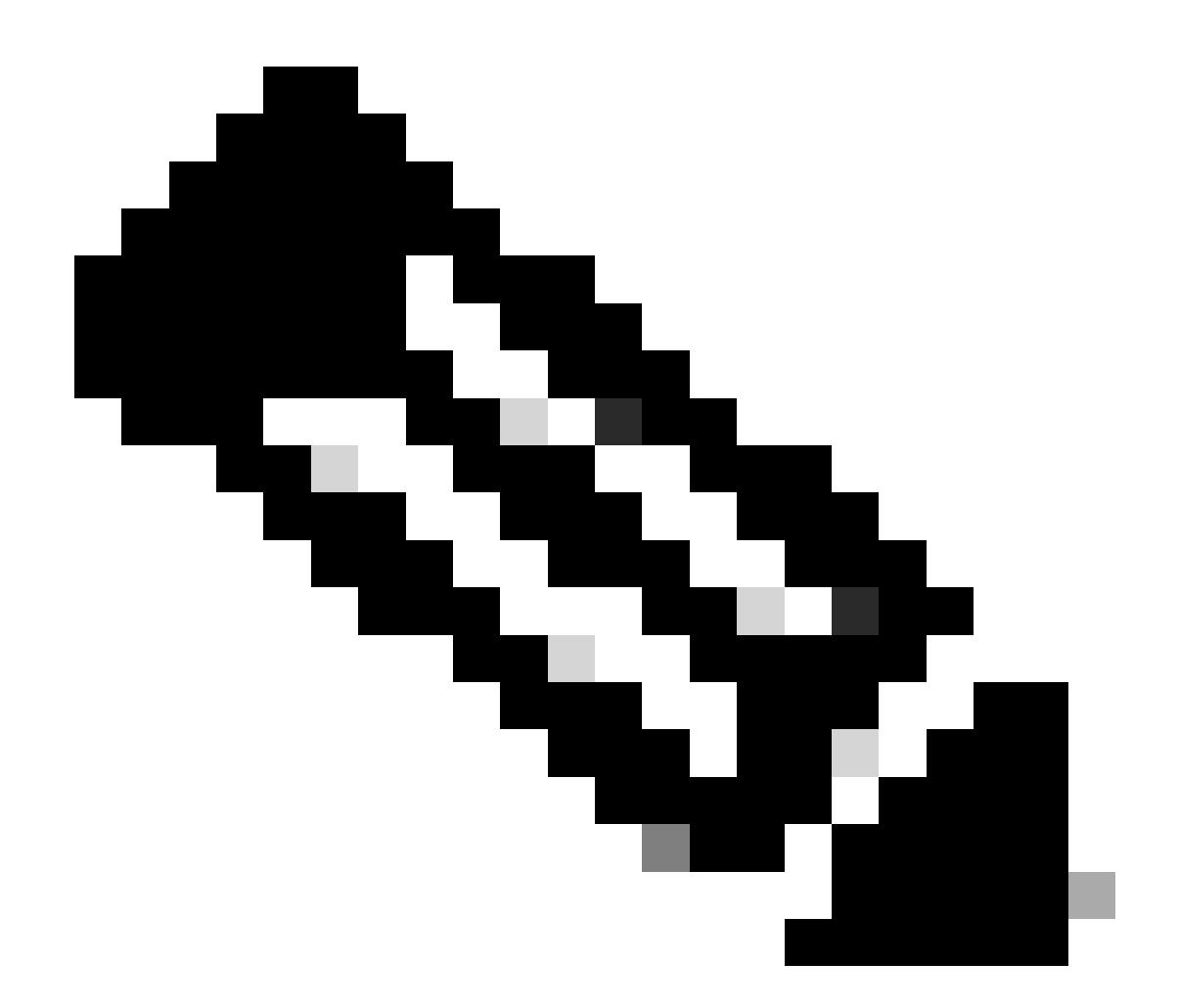

注意:一次只能创建一证。建议先创建捆绑许可证。再次完成此过程,为同一设备 添加其他所需功能

故障排除:

- 1. 如果客户没有获得他们所寻求的功能,该怎么办?使用软件许可选项在<u>[支持案例管理器](https://mycase.cloudapps.cisco.com/case?swl)</u> [\(SCM\)提](https://mycase.cloudapps.cisco.com/case?swl)交许可案例。
- 2. 如何检查客户希望生成哪一个功能套件?使用软件许可选项在<u>支持案例管理器(SCM)</u>提交许可 案例。
- 3. 客户在EAWS中添加设备时收到警告或无法添加设备。使用软件许可选项在<u>支持案例管理器</u> [\(SCM\)提](https://mycase.cloudapps.cisco.com/case?swl)交许可案例。

如果您遇到无法解决的问题,请在使用软件许可选项的<u>支持案例管理器(SCM)</u>打开一个许可案例。

如需对本文件内容的反馈,请提交<u>[此处](https://app.smartsheet.com/b/form/b4046460ebdf4287bba6c3de30bd39b9)</u>。

## 关于此翻译

思科采用人工翻译与机器翻译相结合的方式将此文档翻译成不同语言,希望全球的用户都能通过各 自的语言得到支持性的内容。

请注意:即使是最好的机器翻译,其准确度也不及专业翻译人员的水平。

Cisco Systems, Inc. 对于翻译的准确性不承担任何责任,并建议您总是参考英文原始文档(已提供 链接)。